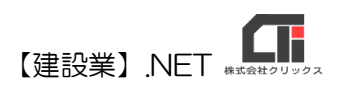

## 様式第四号(第二条、第十三条の二、第十三条の三関係)

## 「使用人数」作成

【建設業許可申請】から印刷する前に、「使用人数」データを作成してくだ さい。

## ◎データ作成(必須)

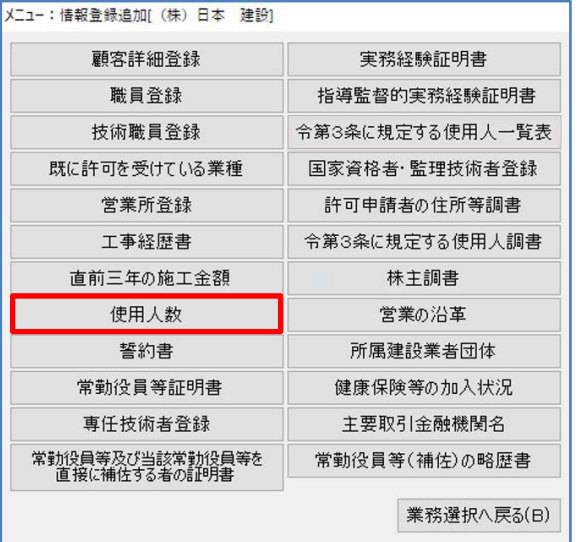

(1)顧客選択後、「業務選択」画面の [情報登録・追加]をクリックし、 [使用人数]をクリックします。

- 使用人数 技術関係者使用。 営業所の名称 事務関係<br>使用人 .<br>5.37条~に その他の技術 大口 横浜営業所 大宮営業所 船橋営業所  $\overline{33}$  $E[1]$ 刷 $(E[1]$ キャンセル 登録(C)
- (2)入力欄に人数を入力し、[登録]します。 合計は自動で計算します。

入力後[印刷]してください。

以上です。

## ◎作成のヒント

■印刷機能の不明な点は、オンラインマニュアル「4.共通機能」で確認できます。 [https://clicks2.sakura.ne.jp/download/applynet/manual/op\\_manual\(4\).pdf](https://clicks2.sakura.ne.jp/download/applynet/manual/op_manual(4).pdf)

■顧客登録の不明な点は、オンラインマニュアル「7.顧客を登録する」で確認できます。 [https://clicks2.sakura.ne.jp/download/applynet/manual/op\\_manual\(7\).pdf](https://clicks2.sakura.ne.jp/download/applynet/manual/op_manual(7).pdf)